# Ericsson-LG Enterprise iPECS UCS Mobile Application Key Features Guide

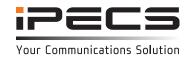

# Introduction

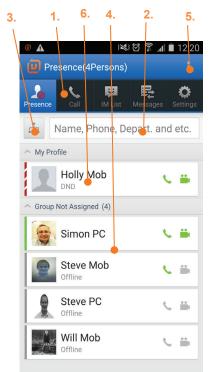

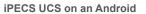

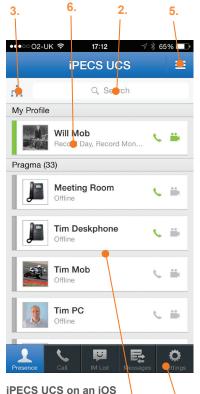

#### Main screen overview

- Main menu bar: the main tabs for setting Presence (availability), making calls, Instant Messaging, viewing messages (including voicemail and SMS) and adjusting the application Settings.
- Realtime search input field: search for a colleague by name, number or department.
- Organisation (Premium version only): View an organisational chart of your contacts by department. Click on a contact to find out their contact information and to add them to your Presence list.
- 4. Presence: The application will open on the Presence screen, displaying the availability of your colleagues. Presence establishes your availability to receive instant messages from other users via iPECS UCS. You can organise your contacts in to groups in the Options menu.
- Option menu: offers more options relating to the current screen.
- My Profile: Your phone status, presence status and profile picture. Edit this in the Settings screen.

# **Setting Presence and Availability**

# **Set My Presence**

In the **Settings** menu > **My Presence** 

iPECS UCS automatically updates your Presence as Online, Offline, Busy or In a Meeting. Change your availability using the **My Presence** option or by clicking on your profile picture in the main screen

## Do-Not-Disturb

In the Settings menu > My Phone Status

In the **My Phone Status** menu, set your phone status to **Do-Not-Disturb** mode (when you do not want to be interrupted by calls) by checking the **DND** box.

Uncheck the box to return your phone to its normal state

#### **Call Forwarding**

In the Settings menu > My Phone Status

To forward calls to another destination, check the **Forward** box.

Select a recipient under **Destination**. You can choose to forward calls to your personal mobile or home phone number (as set in **Settings > My Information**), to another station or iPECS UCS member, or to a Hunt Group.

Return your phone to its normal state by unchecking the Forward box.

# Voicemail

## Visual Voicemail

In Messages menu > Visual Voicemail

Listen to and manage your messages by selecting a message from the **Visual Voicemail** list. An 'N' icon indicates that the message is new and has not been listened to.

You can also download message files to your mobile in this screen.

To manage playback of messages, select a message from the list and the **Message Detail Information** screen will display.

|                                      | To place a call, use the dial pad to enter the number, or press <b>Contacts</b> ( <b>More</b> on iOS) to select |  |  |  |
|--------------------------------------|----------------------------------------------------------------------------------------------------|--|--|--|
| Making an External Call              | from your known contacts.                                                                                       |  |  |  |
| In the Call menu                     | Select the green Call button to place the call.                                                                 |  |  |  |
|                                      | To return a call, select a number from the <b>Call Logs</b> option.                                             |  |  |  |
| Handling an Incoming Call            | When a call is incoming the iPECS UCS client will present you with the option to either <b>Answer</b> or        |  |  |  |
| In the Call menu                     | Hangup (reject) the call.                                                                                       |  |  |  |
| Torrest and a Call                   | To transfer an active call, press the <b>Trans</b> button. Dial the recipient's number, or select a Presence    |  |  |  |
| Transferring a Call                  | member or Contact.                                                                                              |  |  |  |
| In the Call menu                     | Once the call is connected, either speak to the recipient to announce the call, or simply hang up.              |  |  |  |
| Place a call on hold                 | Press the <b>Hold</b> button. You can now take or place another call. Press <b>Hold</b> again to reconnect the  |  |  |  |
| In the Call menu                     | call.                                                                                                    |  |  |  |
|                                      | To start a video call, dial a number and once the call has been connected, press the Videocall                  |  |  |  |
| Video calls                          | button.                                                                                                    |  |  |  |
| In the Call menu                     | During a video call, press Video Pause (Block Video on iOS) to pause sending your video image.                  |  |  |  |
|                                      | Press the <b>Hangup</b> button to end the voice and video call.                                                 |  |  |  |
| Call Back                            | Enter the number of the party you want to call.                                                                 |  |  |  |
| (Reduce call costs by placing a call | Press the Option menu button and select Call Back Request.                                                      |  |  |  |
| through the iPECS system)            | When the iPECS system calls you back, answer the call and you will be connected to the call.                    |  |  |  |

## Conference calls

## Setting up a multi-party call

In the Call menu

- 1. Once a call is active (whether dialed or received), press the **Conference** button.
- 2. Use the dial pad or Contacts menu to call the second conference party.
- 3. Once the second call has been connected, press the **Conference** button again.

Repeat steps 2 and 3 to add additional parties.

4. Press the Conference button once more to connect all parties in the conference.

| -   | 20 | arati | On i | $T \cap \cap$ |    |
|-----|----|-------|------|---------------|----|
| CUI | au | orati | UII  | IUU           | 10 |

**Instant Messaging (IM)** 

In the IM List menu

SMS

In the Call menu

To start an IM session, select the **Option menu** and then **New Chat** (or **New** from the main **IM menu** on iOS).

Select a recipient using the **Search** function.

The IM session window will display.

Enter your message and press **Send**.

To close an IM session, select Option menu and then Close IM.

The IM icon will change when you receive a new message.

## Select the Option menu (More on iOS) and then SMS.

Check the Internal button to send to other users of the iPECS system or the Fixed Line button to

send an external SMS.

Use Search function to add a recipient. Enter your message and press **Send**.

# **Digitel Europe Ltd**

Communications Centre, 1 Ivy Street, Priory Industrial Estate, Birkenhead, Wirral CH41 5EE

Tel: 0151 650 0065 + Fax: 0151 650 1162

Web: www.digiteleurope.co.uk • Mail: mail@digiteleurope.co.uk

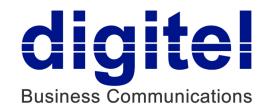